FreeFlow® Servizio JMF Versione 7.0 708P89460 Febbraio 2009

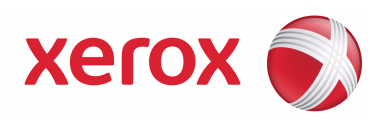

# FreeFlow® Servizio JMF Guida per l'utente

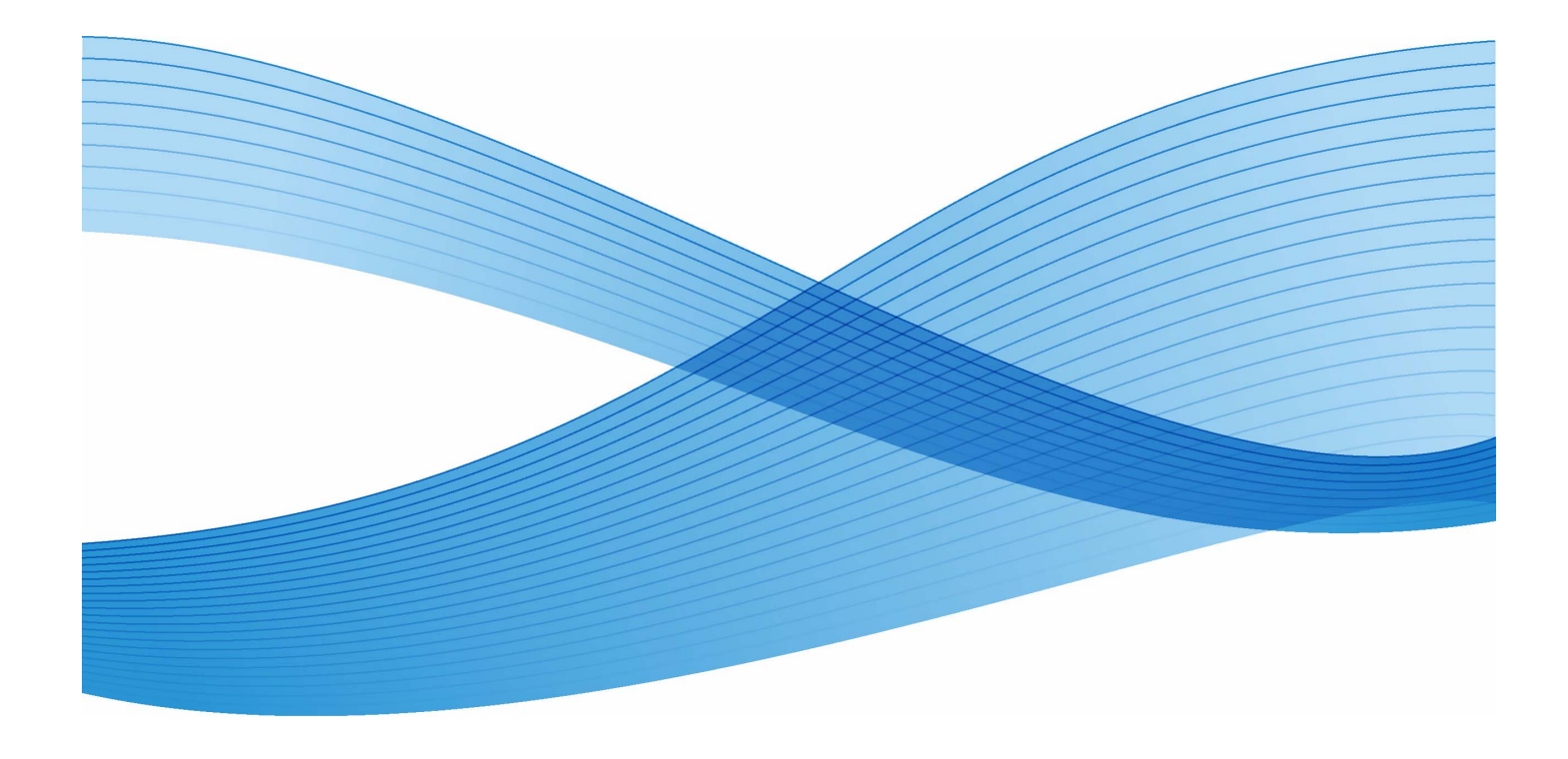

Preparazione a cura di: Xerox Corporation Global Knowledge and Language Services 800 Phillips Road - Bldg. 218-01A Webster, NY 14580

Traduzione a cura di: Xerox GKLS European Operations Bessemer Road Welwyn Garden City Hertfordshire AL7 1BU Regno Unito

Copyright © 1996-2008 Xerox Corporation. Tutti i diritti riservati. XEROX $_\infty^\circ$ , Xerox Canada Ltd, Xerox Limited, FREEFLOW $^\circ$ , FREEFLOW® MAKEREADY, FREEFLOW® OUTPUT MANAGER, FREEFLOW® PROCESS MANAGER e tutti i numeri identificativi di prodotti Xerox citati in questa pubblicazione sono marchi di XEROX CORPORATION. La protezione dei diritti d'autore è rivendicata tra l'altro per tutte le forme e i contenuti di materiale e informazioni soggetti al diritto d'autore, come ammesso attualmente dalla legge scritta o giudiziale, o come successivamente concesso, compreso, a titolo esemplificativo, il materiale generato dai programmi software visualizzati sullo schermo, quale stili, modelli, icone, schermate, e così via. Le informazioni contenute in questo documento sono state preparate con la massima cura. Tuttavia, Xerox Corporation non accetta alcuna responsabilità derivante da eventuali omissioni o inesattezze. Stampato negli Stati Uniti d'America. Si riconoscono anche marchi di altre società citati in questa guida. Adaptec<sup>®</sup>, il logo Adaptec, SCSISelect<sup>®</sup> e EZ-SCSI<sup>®</sup> sono marchi di Adaptec, Inc. Adobe PDFL - Adobe PDF Library Copyright © 1987-2008 Adobe Systems Incorporated<br>Adobe®, il logo Adobe, Acrobat®, il logo Acrobat, Acrobat Reader®, Distiller®, Adobe PDF JobReady™, PostScript® e il logo PostScript sono marchi registrati di Adobe System Incorporated negli Stati Uniti e/o in altri Paesi. Tutte le occorrenze del nome PostScript nel testo sono riferimenti al linguaggio PostScript come definito da Adobe Systems Incorporated, se non diversamente specificato. Il nome PostScript è usato anche come marchio di prodotto per l'implementazione di Adobe Systems dell'interprete del linguaggio PostScript, nonché di altri prodotti Adobe. Copyright 1987 - 2008 Adobe Systems Incorporated e suoi licenziatari. Tutti i diritti riservati. Autologic® è un marchio registrato di Autologic Information International, Inc. Compaq $^\circledR$  e QVision $^\circledR$  sono registrati presso l'ufficio brevetti USPTO (United States Patent and Trademark Office), per Compaq Computer Corporation. DEC, DEC RAID e Redundant Array of Independent Disks sono marchi registrati di Digital Equipment Corporation. Dundas - questo software contiene materiale © 1997-2000 DUNDAS SOFTWARE LTD. Tutti i diritti riservati. Imaging Technology è concessa in licenza da Accusoft Corporation. ImageGear © 1996-2005 di AccuSoft Corporation. Tutti i diritti riservati. Intel® e Pentium® sono marchi registrati di Intel Corporation. Novell $^\circledR$  e NetWare $^\circledR$  sono marchi registrati di Novell, Inc. negli Stati Uniti e in altri Paesi. Oracle<sup>®</sup> è un marchio registrato di Oracle Corporation Redwood City, California ScanFix® Image Optimizer e ImagXpress sono marchi registrati o marchi commerciali di Pegasus Imaging Corp. Copyright© 1997-2008 Pegasus Imaging Corp. Tutti i diritti riservati. Sony™ e Storage by Sony™ sono marchi di Sony. Preps™ è un marchio registrato di Creo Inc. Tutti i diritti riservati. PANTONE® e altri marchi Pantone Inc. sono proprietà di Pantone Inc. Tutti i diritti riservati. Quark® e QuarkXpress® sono marchi registrati di Quark, Inc. StorageView™ è un marchio di CMD Technology, Inc. TIFF® è un marchio registrato di Aldus Corporation. Windows $\frac{6}{\infty}$  Windows  $\breve{\rm X}^{p\circledast}$ , Windows Server $^{\circledast}$  2003 e Internet Explorer sono marchi commerciali di Microsoft Corporation; Microsoft® e MS-DOS® sono marchi registrati di Microsoft Corporation. Parti Copyright © 2001 artofcode LLC. Questo software è basato in parte sul lavoro di Independent JPEG Group. Parti copyright © 2001 URW++. Tutti i diritti riservati. Questo prodotto include software sviluppato da Apache Software Foundation. Copyright © 1999-2003 The Apache Software Foundation. Tutti i diritti riservati. Questo software si basa in parte sul lavoro di Graeme W. Gill. © Press-sense Ltd. 2002-2007. Tutti i diritti riservati Include la tecnologia Adobe® PDF Libraries e Adobe Normalizer.

The Graphics Interchange Format © è copyright di CompuServe Incorporated. GIFSM è un marchio di servizio di CompuServe Incorporated.

In alcune parti è implementato l'algoritmo LZW concesso in licenza tramite il brevetto USA 4.558.302

Il presente software contiene parti con copyright © 2004-2006 Enterprise Distributed Technologies Ltd. Tutti i diritti riservati. Il presente software contiene parti con copyright © 1995-2003, The Cryptic Foundation Limited. Tutti i diritti riservati.

Parti di questo software sono un'implementazione di SSLv3/TLS scritta da Eric Rescorla di Claymore Systems, Inc. Tutti i diritti riservati.

Il presente software contiene parti con Copyright © 2002, Lee David Painter e collaboratori. Contributi a cura di Brett Smith, Richard Pernavas, Erwin Bolwidt.

Il presente software contiene parti con Copyright © 1995-2005, Jean-loup Gailly e Mark Adler.

Tutti i nomi di prodotti e servizi citati in questa pubblicazione sono marchi delle rispettive società. Sono utilizzati all'interno di questa pubblicazione a beneficio di queste società e non implicano approvazione o sostegno alla pubblicazione.

Società, nomi e dati usati negli esempi sono fittizi, se non diversamente specificato.

Questo documento viene periodicamente aggiornato. È fatta riserva di includere eventuali aggiornamenti e correzioni nelle edizioni successive.

## **Indice generale**

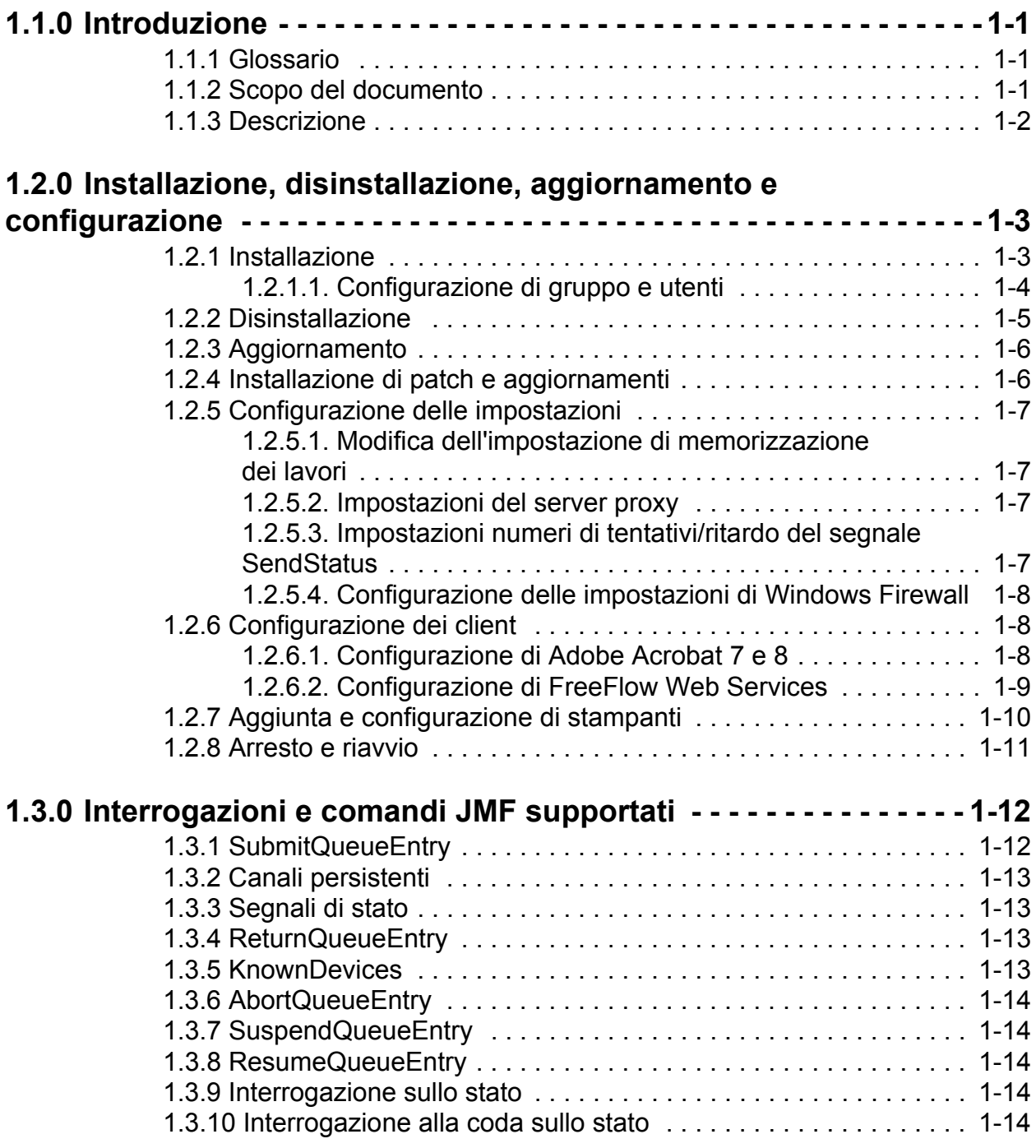

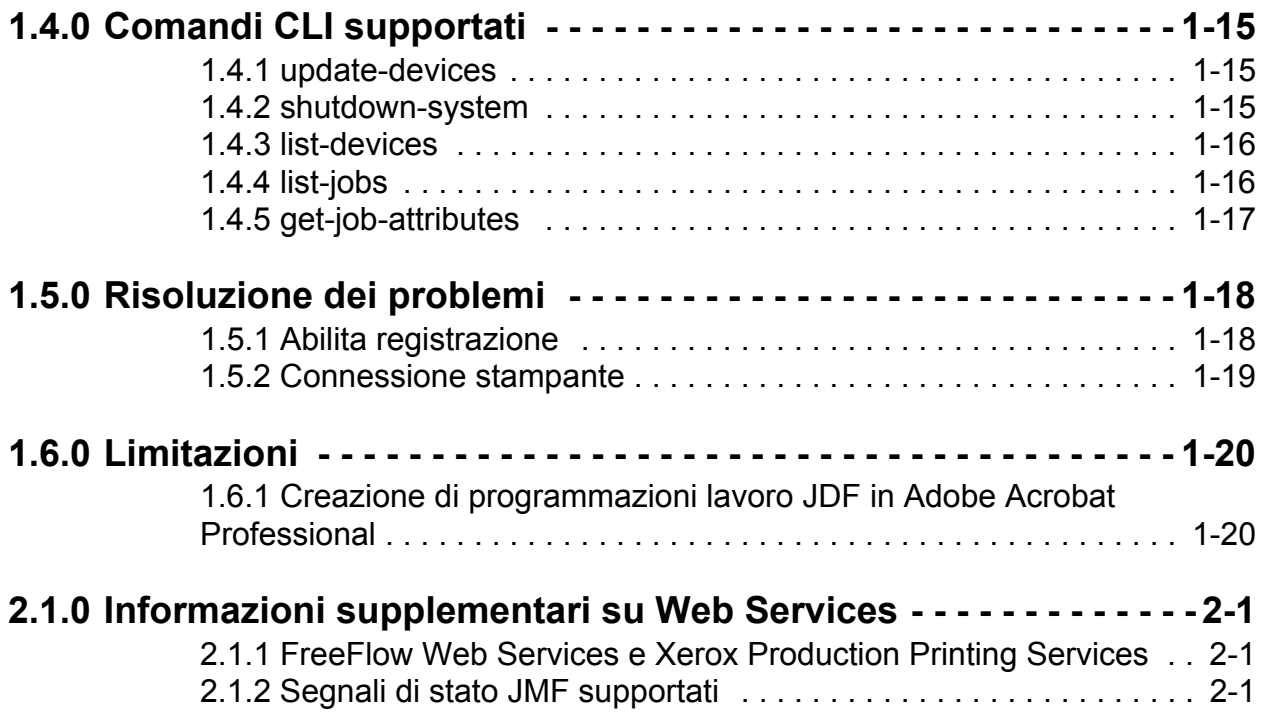

## <span id="page-6-0"></span>**1.1.0 Introduzione**

#### <span id="page-6-1"></span>**1.1.1 Glossario**

Di seguito è riportato un elenco di termini importanti utilizzati all'interno del documento.

**MIS** - Management Information Systems. La parte operativa di un flusso di lavoro JDF che presiede a tutti i processi e tutte le comunicazioni tra i componenti e il controllo di sistema.

**Dispositivo** - Il componente di una parte del flusso di lavoro JDF che interpreta JDF ed esegue le istruzioni

**Controller** - Il componente di un flusso di lavoro basato su JDF che avvia i dispositivi, indirizza JDF e comunica informazioni sullo stato

**Canale persistente** - Una connessione dedicata che abilita il Servizio JMF a inviare segnali JMF al MIS

**Job Description Format (JDF)** - Formato dati basato su XML che descrive un lavoro di stampa in base ai prodotti che devono essere creati nonché ai processi da creare per questi prodotti. JDF rappresenta un contenitore per definire un lavoro.

**Job Messaging Format (JMF)** - Formato dati XML basato su JDF. È un protocollo che consente la comunicazione tra i componenti di un flusso di lavoro JDF. JMF fornisce una serie di comandi e interrogazioni come invio lavoro JDF, gestione code, descrizione funzionalità dispositivo e notifica eventi.

#### <span id="page-6-2"></span>**1.1.2 Scopo del documento**

La Guida per l'utente del Servizio JMF è progettata per essere utilizzata come documento di consultazione generale in cui sono descritti gli argomenti seguenti:

- Installazione del software
- Configurazione di diversi client supportati, tra cui:
	- Adobe Acrobat
	- FreeFlow Web Services
- Elenco delle interrogazioni e dei comandi supportati
- Comandi CLI (interfaccia della riga di comando) supportati

Per ulteriori informazioni su come utilizzare i client supportati, fare riferimento alla documentazione del client.

#### <span id="page-7-0"></span>**1.1.3 Descrizione**

FreeFlow - Servizio JMF implementa la specifica JDF versione 1.2. Il livello di supporto è descritto nel documento FreeFlow JDF Support Specification, versione 7.0 ed è conforme a un sottoinsieme di MIS ICS livello 2 e a un sottoinsieme di MIS ICS livello 3. FreeFlow - Servizio JMF è fornito su http solo per interazioni non protette.

FreeFlow - Servizio JMF supporta client JMF quali Adobe Acrobat 7 e 8 Professional, nonché FreeFlow Web Services. La configurazione di questi client è descritta nella sezione 2.3.

FreeFlow - Servizio JMF invia i lavori direttamente alle stampanti e di conseguenza è considerato un **dispositivo** in quanto si comporta come un proxy per la stampante che esegue i nodi JDF.

FreeFlow - Servizio JMF fornisce il supporto seguente:

- Accetta il messaggio di comando SubmitQueueEntry
- Accetta il messaggio Status Query con una sottoscrizione per aggiornamenti stato lavoro e stampante
- Invia messaggi Status Signal a uno o più abbonati in ascolto su porte diverse o su indirizzi IP completamente separati.
- Restituisce il file di istanza JDF modificato al client quando il lavoro viene completato o interrotto tramite il messaggio di comando ReturnQueueEntry.
- Accetta il messaggio di interrogazione KnownDevices
- Accetta il messaggio di comando AbortQueueEntry
- Accetta il messaggio di comando StopPersistentChannel
- Accetta il messaggio Status Queue Query

### <span id="page-8-0"></span>**1.2.0 Installazione, disinstallazione, aggiornamento e configurazione**

In questa sezione viene descritta la procedura di installazione di FreeFlow - Servizio JMF.

#### <span id="page-8-1"></span>**1.2.1 Installazione**

FreeFlow - Servizio JMF deve essere eseguito su un host singolo e non può coesistere con altre applicazioni FreeFlow ad eccezione di Print Manager e Web Services.

*NOTA: Quando si esegue l'installazione con Web Services, il metodo preferito è installare Servizio JMF residente con l'applicazione Web Services.*

L'utente connesso deve disporre di diritti di amministratore per installare programmi su una piattaforma Windows. Durante la procedura di installazione verranno richieste le informazioni sottostanti.

• Directory principale di installazione. L'impostazione predefinita è "C:\Programmi\Xerox\FreeFlow Print Manager JMF Service".

Per installare il prodotto, seguire questi passaggi.

- 1. Se il programma di installazione non si avvia automaticamente, fare doppio clic sul file install.exe.
- 2. Selezionare un lingua dal menu a discesa. Fare clic su <OK>.
- 3. Nella schermata introduttiva, fare clic su <Avanti>.
- 4. Nella schermata di installazione della licenza del software, selezionare l'opzione "Accetto" per accettare i termini del contratto di licenza dell'utente finale. Selezionare <Avanti>.
- 5. Nella schermata Selezionare il tipo di installazione, selezionare FreeFlow - Servizio JMF e Printer Registration. Selezionare <Avanti>.
- 6. Nella schermata Selezionare la cartella di installazione, accettare la directory di installazione predefinita oppure immettere un percorso di installazione alternativo. Fare clic su <Avanti>.
- 7. Nella schermata Selezionare la posizione dei collegamenti rapidi, selezionare un'opzione cartella di collegamento. Fare clic su <Avanti>.
- 8. Verificare le opzioni di installazione nella schermata Sommario della preinstallazione. Fare clic su <Installa>.
- 9. Fare clic su <Fatto> per completare l'installazione software e riavviare il sistema.

Al termine, all'interno del menu Start, "Xerox FreeFlow Software->FreeFlow - Servizio JMF", saranno disponibili i collegamenti sottostanti.

- Servizi
- Riga di comando

Il collegamento Servizi è usato quando si interrompe e si avvia FreeFlow - Servizio JMF. La riga di comando è utilizzata per richiamare i comandi CLI di FreeFlow - Servizio JMF.

Se è abilitato Windows Firewall, potrebbe essere necessario configurare il firewall per abilitare la comunicazione con FreeFlow - Servizio JMF. Andare a ["Configurazione delle impostazioni di Windows Firewall" a pagina 8.](#page-13-0)

Se è necessario configurare la memorizzazione dei lavori, le impostazioni del server proxy o le impostazioni dei tentativi/ritardo ReturnQueueEntry, andare a ["Configurazione delle impostazioni" a pagina 7](#page-12-0).

#### <span id="page-9-0"></span>1.2.1.1. Configurazione di gruppo e utenti

Prima di utilizzare FreeFlow - Servizio JMF, è necessario aggiungere utenti al gruppo "Xerox FreeFlow JMF Service Administrators" e al gruppo "Xerox FreeFlow Common Printer Administrators".

1.2.1.1.1 Aggiunta di utenti al gruppo Xerox FreeFlow Common Printer Administrators

Il gruppo FreeFlow Common Printer Administrators controlla gli utenti che dispongono delle autorizzazioni per aggiungere una stampante al sistema. Solo gli utenti membri di questo gruppo possono aggiungere o modificare una stampante nell'applicazione Printer Registration.

Per configurare il gruppo di utenti, seguire questi passaggi.

- 1. Fare clic con il pulsante destro del mouse sull'icona Risorse del computer e selezionare Gestione.
- 2. Aprire la cartella Utenti e gruppi locali. Aprire la cartella Gruppi.
- 3. Selezionare "Xerox FreeFlow Common Printer Administrators".
- 4. Aggiungere utenti al gruppo. Se necessario, creare eventuali utenti specifici a cui concedere l'accesso prioritario all'applicazione.
- 5. Chiudere la finestra Gestione computer e connettersi come uno degli utenti aggiunti al gruppo.
- 6. Selezionare Start-> Programmi-> Software Xerox FreeFlow-> Printer Administration-> Printer Registration.
- 7. Nella finestra di dialogo Prodotti installati, verificare che la casella di controllo dei FreeFlow - Servizio JMF sia selezionata. Fare clic su  $<$ OK $>$ .
- 8. Aggiungere una o più stampanti di produzione. Se necessario, fare riferimento alla Guida in linea dell'applicazione Printer Registration per le istruzioni di aggiunta di una stampante.

#### 1.2.1.1.2 Aggiunta di utenti al gruppo Xerox FreeFlow JMF Service Administrators

FreeFlow - Servizio JMF si basa sul meccanismo di protezione del sistema operativo per l'autenticazione. Tutti gli utenti autenticati devono disporre di un account sull'host che esegue FreeFlow - Servizio JMF.

L'autorizzazione viene imposta attraverso l'interfaccia della riga di comando (CLI, Command Line Interface), che deve trovarsi sullo stesso host che esegue FreeFlow - Servizio JMF. La CLI utilizza le credenziali associate all'utente connesso per gli scopi di autorizzazione. È supportato solo un livello di accesso singolo - "Xerox FreeFlow JMF Service Administrators". Prima di eseguire qualsiasi comando CLI, è necessario creare questo gruppo e associarvi degli utenti.

Per configurare il gruppo di utenti, seguire questi passaggi.

- 1. Fare clic con il pulsante destro del mouse sull'icona Risorse del computer e selezionare Gestione.
- 2. Aprire la cartella Utenti e gruppi locali. Aprire la cartella Gruppi.
- 3. Selezionare "Xerox FreeFlow JMF Service Administrators".
- 4. Aggiungere utenti al gruppo. Se necessario, creare eventuali utenti specifici a cui concedere l'accesso prioritario all'applicazione.
- 5. Chiudere la finestra Gestione computer e connettersi come uno degli utenti aggiunti al gruppo Xerox FreeFlow JMF Service Administrators.

#### <span id="page-10-0"></span>**1.2.2 Disinstallazione**

Prima di disinstallare FreeFlow - Servizio JMF, è necessario disinstallare il servizio di autorizzazione FreeFlow. La disinstallazione del servizio di autorizzazione FreeFlow viene richiesta tramite la finestra di dialogo Installazione applicazioni di Windows (Start->Impostazioni->Pannello di controllo). Richiamare la voce di menu "Installazione applicazioni".

Quando FreeFlow - Servizio JMF viene disinstallato, i file generati dopo l'installazione (ad esempio lavori, stampanti e dati di spooling) non vengono rimossi.

La disinstallazione di FreeFlow - Servizio JMF viene richiesta tramite la finestra di dialogo Installazione applicazioni di Windows (Start->Impostazioni->Pannello di controllo). Richiamare la voce di menu "Installazione applicazioni".

È possibile anche disinstallare l'applicazione FreeFlow Printer Registration. La disinstallazione dello strumento viene richiesta tramite la finestra di dialogo Installazione applicazioni di Windows (Start->Impostazioni->Pannello di controllo). Richiamare la voce di menu "Installazione applicazioni".

#### <span id="page-11-0"></span>**1.2.3 Aggiornamento**

FreeFlow - Servizio JMF può essere aggiornato dalla versione 6.0 alla versione 7.0. Le operazioni necessarie includono prima di tutto il backup della directory "persistence" e la disinstallazione di Servizio JMF, del servizio di autorizzazione e di Printer Registration.

Per eseguire il backup di Servizio JMF, andare al percorso di installazione della versione 6.0: C:\Programmi\Xerox\FreeFlow Print Manager - Servizi JMF. Copiare la seguente directory in un percorso di backup:

• persistence

Disinstallare Servizio JMF, il servizio di autorizzazione e Printer Registration. Vedere ["Disinstallazione" a pagina 5](#page-10-0) per le istruzioni.

Installare FreeFlow - Servizio JMF attenendosi a ["Installazione" a pagina 3.](#page-8-1) Eseguire tutte le operazioni di configurazione per garantire una corretta definizione degli utenti e dei gruppi di utenti.

Se è necessario configurare la memorizzazione dei lavori, le impostazioni del server proxy o le impostazioni tentativi/ritardo di ReturnQueueEntry, e il file di configurazione non è ancora stato modificato, andare a ["Configurazione delle](#page-12-0)  [impostazioni" a pagina 7.](#page-12-0)

#### <span id="page-11-1"></span>**1.2.4 Installazione di patch e aggiornamenti**

È talvolta necessario installare patch per il software FreeFlow - Servizio JMF. In questa sezione vengono descritte le procedure per installare una patch.

Per installare una patch di FreeFlow - Servizio JMF, è necessario collegarsi come utente con privilegi amministrativi per Windows.

- 1. Inserire il CD della patch di FreeFlow Servizio JMF nel PC. Il CD viene eseguito automaticamente.
- 2. Nella schermata iniziale, scegliere la lingua desiderata dal menu a discesa e fare clic su <OK>.
- 3. Nella schermata introduttiva di FreeFlow Servizio JMF, fare clic su <Avanti>.
- 4. Nella schermata Sommario della preinstallazione, fare clic su <Installa>. Verrà avviata l'installazione della patch di FreeFlow - Servizio JMF.
- 5. Al termine dell'installazione, selezionare il pulsante di opzione <Sì, riavvia il sistema>.
- 6. Fare clic su <Fatto>. Il sistema verrà riavviato.

#### <span id="page-12-0"></span>**1.2.5 Configurazione delle impostazioni**

FreeFlow - Servizio JMF contiene impostazioni che è possibile cambiare modificando un file di configurazione. Esistono anche dei passaggi richiesti per consentire la comunicazione attraverso il Windows Firewall.

#### <span id="page-12-1"></span>1.2.5.1. Modifica dell'impostazione di memorizzazione dei lavori

Il Servizio JMF memorizza in genere i lavori completati e interrotti per un giorno. Questo periodo di memorizzazione può essere cambiato modificando il file "Jdfjmfgateway.properties". Effettuare quanto segue:

- 1. Aprire un editor di testo sul sistema (ad esempio, Blocco note).
- 2. Aprire il file "Jdfjmfgateway.properties" nell'editor di testo. Il file si trova nella directory C:\Programmi\Xerox\FreeFlow Print Manager - Servizi JMF\config.
- 3. Individuare la voce "RETENTION\_PERIOD=86400" nel file. Modificare l'impostazione nel periodo di memorizzazione desiderato. Il valore numerico è il numero totale di secondi di memorizzazione dei lavori.
- 4. Salvare e chiudere il file.

#### <span id="page-12-2"></span>1.2.5.2. Impostazioni del server proxy

Se è richiesto un server proxy per recuperare i file utilizzando il file http a cui fa riferimento il Servizio JMF, è necessario configurare le relative impostazioni.

- 1. Aprire un editor di testo sul sistema (ad esempio, Blocco note).
- 2. Aprire il file "Jdfjmfgateway.properties" nell'editor di testo. Il file si trova nella directory C:\Programmi\Xerox\FreeFlow Print Manager - Servizi JMF\config.
- 3. Individuare la voce "proxyHost=" nel file. Immettere l'indirizzo IP o il nome server per l'host proxy dopo il segno di uguale.
- 4. Individuare la voce "proxyPort=" nel file. Immettere il numero porta per l'host proxy dopo il segno di uguale.
- 5. Salvare e chiudere il file.

#### <span id="page-12-3"></span>1.2.5.3. Impostazioni numeri di tentativi/ritardo del segnale **SendStatus**

Se è necessario modificare il numero di tentativi o il ritardo tra i tentativi per il segnale ReturnQueueEntry, configurare le impostazioni seguenti.

- 1. Aprire un editor di testo sul sistema (ad esempio, Blocco note).
- 2. Aprire il file "Jdfjmfgateway.properties" nell'editor di testo. Il file si trova nella directory C:\Programmi\Xerox\FreeFlow Print Manager - Servizio JMF\config.
- 3. Individuare la voce "RQERetries =". Immettere un valore per il numero di tentativi dopo il segno di uguale.
- 4. Individuare la voce "RQERetryDelay =". Immettere un numero di secondi per il ritardo tra ogni tentativo dopo il segno di uguale.
- 5. Salvare e chiudere il file.

#### <span id="page-13-0"></span>1.2.5.4. Configurazione delle impostazioni di Windows Firewall

Se il FreeFlow - Servizio JMF è installato su un PC in cui è abilitato Windows Firewall, è necessario configurare Windows Firewall per consentire la comunicazione con la porta di FreeFlow - Servizio JMF.

Per configurare le impostazioni di Firewall, seguire questi passaggi.

- 1. Aprire il pannello di controllo e fare doppio clic sull'applet Centro sicurezza PC (in base alla versione del sistema operativo, la applet potrebbe chiamarsi "Firewall").
- 2. Selezionare il collegamento Windows Firewall (il collegamento potrebbe chiamarsi "Consenti programma con Windows Firewall").
- 3. Selezionare la scheda Eccezioni.
- 4. Selezionare il pulsante <Aggiungi porta>.
- 5. Nel campo Nome, digitare "FreeFlow Servizio JMF".
- 6. Nel campo Numero porta, digitare "7781".
- 7. Selezionare <OK> per chiudere la finestra di dialogo Aggiungi porta. Fare clic su <OK> per chiudere la finestra di dialogo delle impostazioni di Firewall.

#### <span id="page-13-1"></span>**1.2.6 Configurazione dei client**

Nelle sezioni successive viene descritto come configurare le applicazioni client del Servizio JMF supportate. Eseguire **solo** le procedure sottostanti per i client che verranno utilizzati per accedere a FreeFlow - Servizio JMF. FreeFlow - Servizio JMF **può** essere usato contemporaneamente con più client.

#### <span id="page-13-2"></span>1.2.6.1. Configurazione di Adobe Acrobat 7 e 8

Per configurare Adobe Acrobat per l'invio di lavori JDF a FreeFlow - Servizio JMF, configurare la stampante in Acrobat seguendo questi passaggi.

- 1. Visualizzare lo strumento JDF Job Definitions (Definizioni lavoro JDF) nella finestra Adobe Acrobat Professional:
	- Per Acrobat 7: Tools->Print Production->JDF Job Definitions (Strumenti: Stampante di produzione: Definizioni lavoro JDF)
- Per Acrobat 8: Advanced->Print Production->JDF Job Definitions (Avanzate: Stampante di produzione: Definizioni lavoro JDF)
- 2. Selezionare "Submission Manager" (Gestione invio)
- 3. Selezionare "Add" (Aggiungi). Viene visualizzata la finestra di dialogo "Submission Setup" (Impostazione invio).
- 4. Nelle opzioni di invio, selezionare "Convert to a MIME package and submit to a JMF device" (Converti in pacchetto MIME e invia a periferica JMF)
- 5. Immettere l'indirizzo URL come http://<indirizzo IP o nome host di FreeFlow Print Manager - Servizi JMF>:7781/[id dispositivo]

*NOTA: Se l'indirizzo di rete di FreeFlow - Servizio JMF supporta il formato IPv4 e/o IPv6, quando si inserisce l'URL l'indirizzo IP deve essere nel formato IPv4. Adobe Acrobat versione 7 e 8 non supportano indirizzi in lettere IPv6.*

*NOTA: Il valore [id dispositivo] corrisponde al nome stampante specificato nell'utilità Printer Registration per la stampante a cui si accede dal Servizio JMF.*

#### <span id="page-14-0"></span>1.2.6.2. Configurazione di FreeFlow Web Services

*NOTA: Dopo l'installazione di Web Services e Servizio JMF ci saranno due istanze di Printer Registration, una da Web Services e una da Servizio JMF. In base al prodotto che è stato installato per primo, l'instanza installata per seconda dovrà fare riferimento all'altra per assicurare un corretto funzionamento dell'integrazione.* 

*NOTA: Per ulteriori informazioni sull'integrazione di utilizzo Web Services con Servizio JMF, vedere FreeFlow Web Services Integration Guide (Guida di integrazione di FreeFlow Web Services) (P/N: DWS57V7.0E-02).*

Per configurare FreeFlow Web Services per l'invio di lavori a FreeFlow - Servizio JMF, seguire questi passaggi.

- 1. Accedere a Web Services come fornitore di servizi di stampa.
- 2. Eseguire una delle seguenti procedure:
- Per Web Services 6.0: andare alla scheda [Impostazioni].
- Per Web Services 7.0: andare alla scheda [Impostazioni di stampa] e quindi andare alla scheda [Produzione].
- 3. Andare la scheda [Dispositivi di stampa].
- 4. Fare clic sul pulsante [Aggiungi] per aggiungere un nuovo dispositivo.
- 5. Nella finestra di dialogo [Aggiungi dispositivo], immettere il nome del dispositivo.
- 6. Selezionare [Digitale] per il gruppo Dispositivo.
- 7. Selezionare [FreeFlow Servizio JMF] per il tipo di macchina e fare clic sul pulsante [OK].
- 8. Dai dispositivi di uscita elencati sul lato sinistro, selezionare il dispositivo creato al punto 7.
- 9. Dopo aver scelto il dispositivo, selezionare la scheda [Canali output] sul lato destro.
- 10. Impostare la porta su 7781.
- 11. Eseguire una delle seguenti procedure:
	- Per Web Services 6.0: per Produci output JDF, selezionare [JdfIntentws6].
	- Per Web Services 7.0: selezionare una delle due opzioni a seconda se il tipo di lavoro è Tipo JDF o Processo JDF:
		- Selezionare [Intent\_1.2\_General] per generare un output JDF per i lavori Tipo JDF.
		- Selezionare [Proc\_DigitalPrinting\_1.2\_General] per generare un output JDF per i lavori Processo JDF.
- 12. Impostare l'indirizzo IP al percorso sul PC di FreeFlow Servizio JMF e fare clic sul pulsante [OK]. Verrà visualizzato un messaggio per confermare che le modifiche sono state salvate.

*NOTA: Se l'indirizzo di rete di FreeFlow - Servizio JMF supporta il formato IPv4 e/o IPv6, quando si inserisce URL l'indirizzo IP deve essere nel formato IPv4. FreeFlow Web Services non supporta indirizzi in lettere IPv6.*

13. Fare clic sul collegamento [Il dispositivo è compatibile con il sistema multicoda]. Fare clic su [Stampanti disponibili] per visualizzare l'elenco delle stampanti che è possibile utilizzare in FreeFlow - Servizio JMF. Selezionare una stampante, quindi fare clic su <Salva> per salvare la configurazione.

È ora possibile inviare i lavori al dispositivo e alla coda configurati in precedenza.

L'operazione di invio lavori da FreeFlow Web Services comprende due passaggi:

- 1. Accedere come acquirente e ordinare il lavoro da inviare a FreeFlow Servizio JMF.
- 2. Accedere come fornitore stampa e approvare il lavoro da inviare a FreeFlow - Servizio JMF.

Per informazioni su come eseguire queste operazioni, vedere la documentazione FreeFlow Web Services.

#### <span id="page-15-0"></span>**1.2.7 Aggiunta e configurazione di stampanti**

Il Servizio JMF non mantiene un elenco delle stampanti di produzione configurate. Per aggiungere e configurare le stampanti, è necessario utilizzare l'applicazione FreeFlow Printer Registration. Dopo aver aggiunto le stampanti di produzione necessarie, occorre visualizzare un prompt dei comandi e utilizzare i comandi CLI di FreeFlow - Servizio JMF sottostanti per registrare le stampanti in FreeFlow - Servizio JMF.

• Richiamare il comando xomupddev CLI per recuperare l'elenco delle stampanti aggiornate dall'applicazione Printer Registration.

Per informazioni su come utilizzare l'applicazione FreeFlow Printer Registration, vedere la Guida in linea dell'applicazione.

#### <span id="page-16-0"></span>**1.2.8 Arresto e riavvio**

Per arrestare FreeFlow - Servizio JMF:

- Utilizzando Servizi Windows, selezionare il servizio denominato "FreeFlow Servizio JMF" e richiamare l'interruzione del comando. Per richiamare la finestra Servizi Windows, selezionare "Start->Tutti i programmi->Xerox FreeFlow Software->FreeFlow - Servizio JMF->Servizi".
- In alternativa, è possibile interrompere FreeFlow Servizio JMF digitando il comando "xomshutd" in una finestra del prompt dei comandi. Per richiamare la finestra del prompt dei comandi, selezionare "Start->Tutti i programmi-> Xerox FreeFlow Software->FreeFlow - Servizio JMF->CommandLine".

Per riavviare FreeFlow - Servizio JMF:

• Utilizzando Servizi Windows, selezionare il servizio denominato "FreeFlow - Servizio JMF" e richiamare l'avvio del comando. Per richiamare la finestra Servizi Windows, selezionare "Start->Tutti i programmi->Xerox FreeFlow Software->FreeFlow - Servizio JMF->Servizi".

## <span id="page-17-0"></span>**1.3.0 Interrogazioni e comandi JMF supportati**

#### <span id="page-17-1"></span>**1.3.1 SubmitQueueEntry**

Il messaggio SubmitQueueEntry consente di inviare un lavoro JDF a una stampante. FreeFlow - Servizio JMF non esegue la convalida di JDF rispetto alle funzionalità della stampante. Se il JDF contiene attributi non accettabili per la stampante, la macchina tenterà comunque di stampare il lavoro. Se il lavoro risulta impossibile da stampare, questo verrà interrotto e un segnale JMF verrà inviato al MIS.

Sono accettati i tipi di nodi seguenti:

- Stampa digitale combinata
- Scopo prodotto descrive l'intenzione del cliente per il prodotto finale. FreeFlow - Servizio JMF è in grado di gestire gli Scopi prodotto che possono essere stampati su una stampante digitale.

L'ID dispositivo richiesto per la stampa viene identificato nell'URL di FreeFlow - Servizio JMF (http://<host>:7781/[ID dispositivo]) o in ID dispositivo dell'invio JDF. Se sono specificati entrambi, il secondo ha la priorità. Se l'ID dispositivo non è valido, il dispositivo non accetta lavori o è impossibile stabilire la connessione con il dispositivo, la richiesta verrà rifiutata restituendo un codice di errore.

Se l'invio contiene un nodo Scopo prodotto, FreeFlow - Servizio JMF lo convertirà in un nodo Stampa digitale combinata. Gli eventuali scopi prestampa o poststampa presenti verranno ignorati.

È consentito inviare un unico file PDL per lavoro JDF. Se la programmazione lavoro è composta da diversi componenti, questi devono fare tutti riferimento allo stesso file PDL.

Il file di istanza JDF può contenere un file di riferimento. I riferimenti file supportati sono:

#### file://host/percorso

dove host è il nome di dominio completo del sistema in cui si trova il file a cui si fa riferimento. L'host può contenere la stringa "localhost" oppure essere vuoto. Il percorso è quello della directory a cui si fa riferimento.

cid:id-contenuto

id-contenuto identifica un file inviato all'interno del messaggio MIME a più parti.

#### http://host:porta/percorso

dove host è il nome di dominio completo del sistema in cui si trova il file a cui si fa riferimento. L'**host** può contenere la stringa "localhost" oppure essere vuoto. **Porta** contiene il numero porta del server http. Il percorso è quello della directory a cui si fa riferimento.

Se il lavoro, per una ragione qualsiasi, non può essere stampato dopo che l'invio è stato accettato, il lavoro verrà interrotto e un segnale JMF verrà inviato al MIS.

#### <span id="page-18-0"></span>**1.3.2 Canali persistenti**

FreeFlow - Servizio JMF invia messaggi Status Signal al MIS tramite un canale persistente. Il MIS imposta un canale persistente inviando un messaggio Status Query con un elemento Subscription. La sottoscrizione identifica un URL che verrà registrato per il controller. Dopo aver stabilito il canale persistente, questo rimane aperto (anche dopo i riavvii del sistema) finché non viene ricevuto un messaggio StopPersistentChannel.

Il messaggio StopPersistentChannel annulla la registrazione di un controller in ascolto da un canale persistente. Dopo aver inviato il comando, non sarà possibile inviare altri messaggi al controller.

#### <span id="page-18-1"></span>**1.3.3 Segnali di stato**

FreeFlow - Servizio JMF invia un messaggio Status Signal JMF agli abbonati per ciascuna delle condizioni sottostanti.

- Lavoro inoltrato alla stampante
- Lavoro trattenuto alla stampante in attesa delle risorse (supporto, finitura)
- Stampa del lavoro in corso
- Stampa del lavoro interrotto in attesa delle risorse (supporto, finitura)
- Connessione stampante persa
- Lavoro completato
- Lavoro interrotto

#### <span id="page-18-2"></span>**1.3.4 ReturnQueueEntry**

Il comando ReturnQueueEntry consente di restituire un lavoro inviato con un comando SubmitQueueEntry. Questo comando viene inviato da FreeFlow - Servizio JMF dopo il completamento o l'interruzione del lavoro. Le opzioni Audits e JDF/@Status del JDF in corso di elaborazione verranno impostate su "Completed" (Completato) e il JDF verrà inviato all'URL come specificato da SubmitQueueEntry/ @ReturnJMF.

Il Servizio JMF tenterà di inviare più volte un comando ReturnQueueEntry, fino a che questo non viene ricevuto dal client. Questo fornisce a un client temporaneamente inattivo il tempo di riprendere a funzionare. I tentativi di invio verranno inoltre eseguiti in periodi di tempo preconfigurati, nell'ipotesi che il ripristino della corretta funzionalità possa richiedere del tempo (ad esempio, durante un riavvio). Il periodo di tempo e il numero di tentativi sono entrambi configurabili. Vedere ["Impostazioni numeri di tentativi/ritardo del segnale](#page-12-3)  [SendStatus" a pagina 7.](#page-12-3)

#### <span id="page-18-3"></span>**1.3.5 KnownDevices**

L'interrogazione KnownDevices richiede informazioni sui dispositivi. Per ciascun dispositivo viene restituito lo stato e l'ID.

#### <span id="page-19-0"></span>**1.3.6 AbortQueueEntry**

Se non è stato inoltrato alla stampante, il lavoro verrà cancellato e nella risposta verrà restituito lo stato Success (Riuscito). Se il lavoro è già stato inoltrato alla stampante e la stampa non è terminata, nella risposta verrà restituito lo stato Success (Riuscito) e la richiesta Abort (Interrompi) verrà inoltrata alla stampante.

Se l'invio lavoro originale contiene un comando returnJMF (SubmitQueueEntry/ @ReturnJMF), il JDF aggiornato verrà recapitato al percorso specificato.

#### <span id="page-19-1"></span>**1.3.7 SuspendQueueEntry**

Se non è stato inoltrato alla stampante, il lavoro verrà trattenuto e nella risposta verrà restituito lo stato Success (Riuscito). Se il lavoro è già stato inoltrato alla stampante, nella risposta verrà restituito un codice di errore.

#### <span id="page-19-2"></span>**1.3.8 ResumeQueueEntry**

Se non è stato inoltrato alla stampante, il lavoro verrà rilasciato per la stampa e nella risposta verrà restituito lo stato Success (Riuscito). Se il lavoro è già stato inoltrato alla stampante, nella risposta verrà restituito un codice di errore.

#### <span id="page-19-3"></span>**1.3.9 Interrogazione sullo stato**

Il controller può ricevere la richiesta di inviare un elenco di tutti i lavori nella coda, insieme allo stato e agli attributi associati. Le informazioni relative a un particolare lavoro possono essere restituite se nella query è specificato QueueEntryID/ID lavoro.

#### <span id="page-19-4"></span>**1.3.10 Interrogazione alla coda sullo stato**

Il controller può ricevere la richiesta di inviare un elenco di tutti i lavori nella coda filtrati in base allo stato, insieme allo stato e agli attributi associati. Il filtro è specificato nell'interrogazione. Se non esistono lavori il cui stato corrisponde al filtro specificato, l'elenco dei lavori sarà vuoto. Se il filtro è nullo, verrà restituito un elenco dei lavori insieme allo stato e agli attributi associati.

## <span id="page-20-0"></span>**1.4.0 Comandi CLI supportati**

#### <span id="page-20-1"></span>**1.4.1 update-devices**

Questo comando consente di unire le stampanti registrate nello strumento FreeFlow Printer Registration e le stampanti usate da FreeFlow - Servizio JMF. Il risultato è un elenco di stampanti gestite da FreeFlow - Servizio JMF in base alle stampanti registrate nello strumento FreeFlow Printer Registration. Le stampanti aggiunte utilizzando lo strumento FreeFlow Printer Registration vengono registrate in FreeFlow - Servizio JMF. Le stampanti eliminate utilizzando lo strumento FreeFlow Printer Registration vengono eliminate da FreeFlow - Servizio JMF se non sono presenti lavori incompleti.

Se una stampante viene rimossa dallo strumento FreeFlow Printer Registration e il comando xomupddev viene richiamato durante l'inoltro di lavori non completati alla stampante "cancellata", questa continuerà ad essere visualizzata in FreeFlow - Servizio JMF fino a quando non esistono più lavori incompleti.

Nome comando:

xomupddev

Esempio:

xomupddev

Dopo avere inserito il comando, l'utente viene riportato al prompt dei comandi.

#### <span id="page-20-2"></span>**1.4.2 shutdown-system**

Questo comando arresta immediatamente FreeFlow - Servizio JMF.

Nome comando:

xomshutd

Esempio:

#### xomshutd

Dopo avere inserito il comando, l'utente viene riportato al prompt dei comandi.

#### <span id="page-21-0"></span>**1.4.3 list-devices**

Questo comando restituisce un elenco di dispositivi registrati nel sistema.

Nome comando:

xomlisdev

Restituisce:

Un elenco di dispositivi di stampa registrati con il sistema.

Se non vengono restituiti nomi di stampante, significa che non ci sono stampanti elencate nel Printer Registration Tool, oppure non è stato eseguito il comando xomupddev.

Esempio:

#### xomlisdev

#### <span id="page-21-1"></span>**1.4.4 list-jobs**

Questo comando elenca tutti i lavori inviati a una stampante specifica. Il nome della stampante è quello di una stampante restituita dal comando dell'elenco di dispositivi.

Nome comando:

xomlisjob

Operando:

```
printername: nome della stampante a cui vengono inviati 
i lavori.
```
Restituisce:

Elenco di lavori visualizzati alla console nella forma:

printer1:123,printer1:124, … printer1:nnn

Esempio:

xomlisjob printer1

#### <span id="page-22-0"></span>**1.4.5 get-job-attributes**

Questo comando restituisce gli attributi di un lavoro.

Nome comando:

xomgetjob

Operando:

```
printer:jobId: nome stampante, ":" e id lavoro
Opzioni:
```
-a: restituisce tutti gli attributi che esistono sul lavoro

Restituisce:

Un elenco di attributi lavoro nella forma "printerName:jobId:attributename=value" sulla console.

Il seguente messaggio viene visualizzato se esistono queste condizioni:

Impossibile trovare il lavoro *jobid* nella coda specificata.

se il lavoro specificato non esiste.

Esempio:

xomgetjob –a printer1:123

## <span id="page-23-0"></span>**1.5.0 Risoluzione dei problemi**

In questa sezione viene descritta la procedura di risoluzione di diversi problemi di FreeFlow - Servizio JMF.

#### <span id="page-23-1"></span>**1.5.1 Abilita registrazione**

È possibile configurare il sistema affinché registri gli errori in base a un livello definito dall'utente. Ad esempio, l'impostazione dell'attributo di sistema su SEVERE consente la registrazione dei soli errori gravi. L'impostando l'attributo su FINEST verranno registrati tutti i tipi di dati di registro, anche i più semplici.

Sono disponibili i seguenti attributi di registrazione:

- SEVERE
- WARNING
- INFO
- CONFIG
- FINE
- FINEST

Per abilitare la registrazione, procedere in questo modo:

- 1. Aprire un editor di testo sul sistema (ad esempio, Blocco note).
- 2. Aprire il file "Jdfjmfgateway.properties" nell'editor di testo. Il file si trova nella directory C:\Programmi\Xerox\FreeFlow Print Manager - Servizio JMF\config.
- 3. Individuare la voce "com.xerox.gateways.jdfjmf.level" nel file.
- 4. Aggiungere l'attributo di registrazione dopo la voce e il segno di uguale. Ad esempio, "com.xerox.gateways.jdfjmf.level=FINEST".
- 5. Individuare la voce "JMFDEBUG" e Modificare il valore da "false" a "true".
- 6. Salvare e chiudere il file.

Per rendere effettive le modifiche è necessario riavviare FreeFlow - Servizio JMF.

I file di registro verranno salvati nei percorsi di directory seguenti:

- C:\Programmi\Xerox\FreeFlow Print Manager Servizi JMF\logs
- C:\Programmi\Xerox\FreeFlow Print Manager Servizi JMF\temp

#### <span id="page-24-0"></span>**1.5.2 Connessione stampante**

Se il Servizio JMF restituisce un codice di errore 2, verificare la connessione alla stampante. Immettere il comando seguente:

xomgetdev –x printer-state <nome stampante>

Se il comando restituisce il valore "printer-state=Unknown", il server JMF non è in grado di comunicare con la stampante. Di seguito sono descritte le azioni da eseguire per risolvere il problema:

- Verificare che i dati della stampante (ad esempio, indirizzo di rete) immessi in Printer Registration Tool siano corretti.
- Verificare la comunicazione tra la stampante e il Servizio JMF eseguendo, ad esempio, un test di ping.
- Verificare che la stampante sia funzionante.

## <span id="page-25-0"></span>**1.6.0 Limitazioni**

In questa sezione vengono descritte le limitazioni di cui l'utente deve essere consapevole quando utilizza FreeFlow - Servizio JMF.

#### <span id="page-25-1"></span>**1.6.1 Creazione di programmazioni lavoro JDF in Adobe Acrobat Professional**

Quando si crea una programmazione lavoro JDF in Adobe Acrobat Professional da inviare a FreeFlow Process Manager, è necessario specificare il numero di pagine nel documento o le pagine nell'intervallo per consentire la gestione corretta della programmazione.

Per specificare il numero di pagine, procedere come descritto di seguito:

- 1. Selezionare Start->Programmi->Adobe Acrobat Professional.
- 2. In Adobe Acrobat Professional, selezionare Advanced->Print Production->JDF Job Definitions (Avanzate: Stampante di produzione: Definizioni lavoro JDF).
- 3. Selezionare <New> (Nuova).
- 4. Nella finestra di dialogo Create New Job Definition (Crea nuova definizione processo), individuare l'opzione desiderata e selezionare <Save> (Salva). Il percorso file viene visualizzato nella casella di testo Filename (Nome file).
- 5. Selezionare <Create and Edit> (Crea e modifica).
- 6. Nella finestra di dialogo Edit JDF Job Definitions (Modifica definizione processo JDF), selezionare <Add Section> (Aggiungi sezione).
- 7. Nella sezione "Number of Pages" (Numero di pagine), immettere il valore appropriato.
- 8. Selezionare <OK>.
- 9. Selezionare <Close> (Chiudi).
- 10. Uscire da Adobe Acrobat Professional.

Per specificare un intervallo di pagine, procedere come descritto di seguito:

- 1. Selezionare Start->Programmi->Adobe Acrobat Professional.
- 2. In Adobe Acrobat Professional, selezionare Advanced->Print Production->JDF Job Definitions (Avanzate: Stampante di produzione: Definizioni lavoro JDF).
- 3. Selezionare <New> (Nuova).
- 4. Nella finestra di dialogo Create New Job Definition (Crea nuova definizione processo), individuare l'opzione desiderata e selezionare <Save> (Salva). Il percorso file viene visualizzato nella casella di testo Filename (Nome file).
- 5. Selezionare <Create and Edit> (Crea e modifica).
- 6. Nella finestra di dialogo Edit JDF Job Definitions (Modifica definizione processo JDF), selezionare <Add Section> (Aggiungi sezione).
- 7. Selezionare <Add File> (Aggiungi file).
- 8. Nella sezione relativa alle pagine del documento da utilizzare, selezionare il pulsante di opzione <Pages in Range> (Intervallo di pagine).
- 9. Immettere i valori appropriati per l'intervallo pagine nelle caselle di testo.
- 10. Selezionare <OK>.
- 11. Selezionare <Close> (Chiudi).
- 12. Uscire da Adobe Acrobat Professional.

FreeFlow - Servizio JMF Guida per l'utente

## <span id="page-28-0"></span>**2.1.0 Informazioni supplementari su Web Services**

Lo scopo di questo capitolo è quello di fornire importanti informazioni supplementari applicabili a FreeFlow - Servizio JMF e ai segnali di stato JMF supportati se utilizzati in combinazione con FreeFlow Web Services.

Per ulteriori informazioni sull'utilizzo di Servizio JMF con Web Services, vedere *FreeFlow Web Services Integration Guide* (Guida di integrazione di FreeFlow Web Services) (P/N: DWS57V7.0E-02).

#### <span id="page-28-1"></span>**2.1.1 FreeFlow Web Services e Xerox Production Printing Services**

FreeFlow Web Services è integrato nella tecnologia di stampa di produzione Xerox per consentire al fornitore stampa di utilizzare programmazioni lavoro di produzione e di selezionare front-end digitali (DFE) FreeFlow per le stampanti di produzione Xerox. In Web Services, sono disponibili diversi metodi per la comunicazione con le stampanti di produzione Xerox o altri moduli FreeFlow. Alcuni di questi metodi utilizzano un nuovo standard emergente chiamato JDF (Job Definition Format) e un protocollo chiamato JMF (Job Messaging Format). Poiché non tutte le stampanti di produzione Xerox sono dotate del supporto nativo di JDF/JMF, è possibile utilizzare un altro modulo FreeFlow, come Servizio JMF, per inviare i lavori da Web Services alla stampante.

Quando si utilizza JDF/JMF, viene creato un dispositivo di uscita Web Services per indirizzare il lavoro a FreeFlow - Servizio JMF. Il routing effettivo del lavoro viene in genere assegnato come parte della configurazione di costo di un modello o tipo di lavoro.

Poiché JDF è un nuovo standard, non tutti gli attributi delle programmazioni lavoro di Web Services sono attualmente supportati dal percorso JDF. Al momento, il supporto è assicurato per la selezione del supporto e il numero di copie. FreeFlow - Servizio JMF non esegue la convalida del JDF rispetto alle funzionalità della stampante; se JDF contiene attributi che la stampante non è in grado di rispettare, la stampante tenterà comunque di stampare il lavoro. Se il lavoro risulta impossibile da stampare, questo verrà interrotto e un segnale di stato JMF verrà inviato a Web Services.

Con il graduale perfezionamento di questa tecnologia, si prevede un aumento del numero di attributi JDF supportati.

#### <span id="page-28-2"></span>**2.1.2 Segnali di stato JMF supportati**

FreeFlow - Servizio JMF comunica informazioni a FreeFlow Web Services relative al front-end digitale (DFE, Digital Front End), ad esempio eventi (avvio, arresto, errore), stato (disponibile, offline e così via), risultati (conteggio e così via.) e altri dettagli. Lo stato del lavoro e della stampante viene ottenuto tramite il polling da FreeFlow - Servizio JMF al DFE e comunicato a Web Services tramite messaggi asincroni.

FreeFlow - Servizio JMF invia un segnale di stato JMF a Web Services per ciascuna delle condizioni sottostanti.

- Inoltro del lavoro alla stampante
- Lavoro trattenuto alla stampante in attesa delle risorse (supporto, finitura)\*
- Stampa del lavoro in corso
- Stampa del lavoro interrotta in attesa delle risorse (supporto, finitura)\*
- Connessione stampante persa
- Lavoro completato
- Lavoro interrotto

\* Condizioni di errore che potrebbero richiedere l'intervento dell'operatore

*NOTA: non tutti i segnali di stato JMF sono visualizzati agli utenti finali nella coda Dispositivo di stampa di Web Services.*

La tabella nella pagina seguente descrive i segnali di stato JMF ricevuti da Web Services, con i messaggi corrispondenti visualizzati nella coda Dispositivo di stampa (se disponibili). Questi messaggi sono visibili posizionando il cursore sull'icona nella colonna "Stato" della coda Dispositivo di stampa di Web Services (fare riferimento all'illustrazione, ["Coda Dispositivo di stampa di FreeFlow Web](#page-30-0)  [Services" a pagina 3\)](#page-30-0).

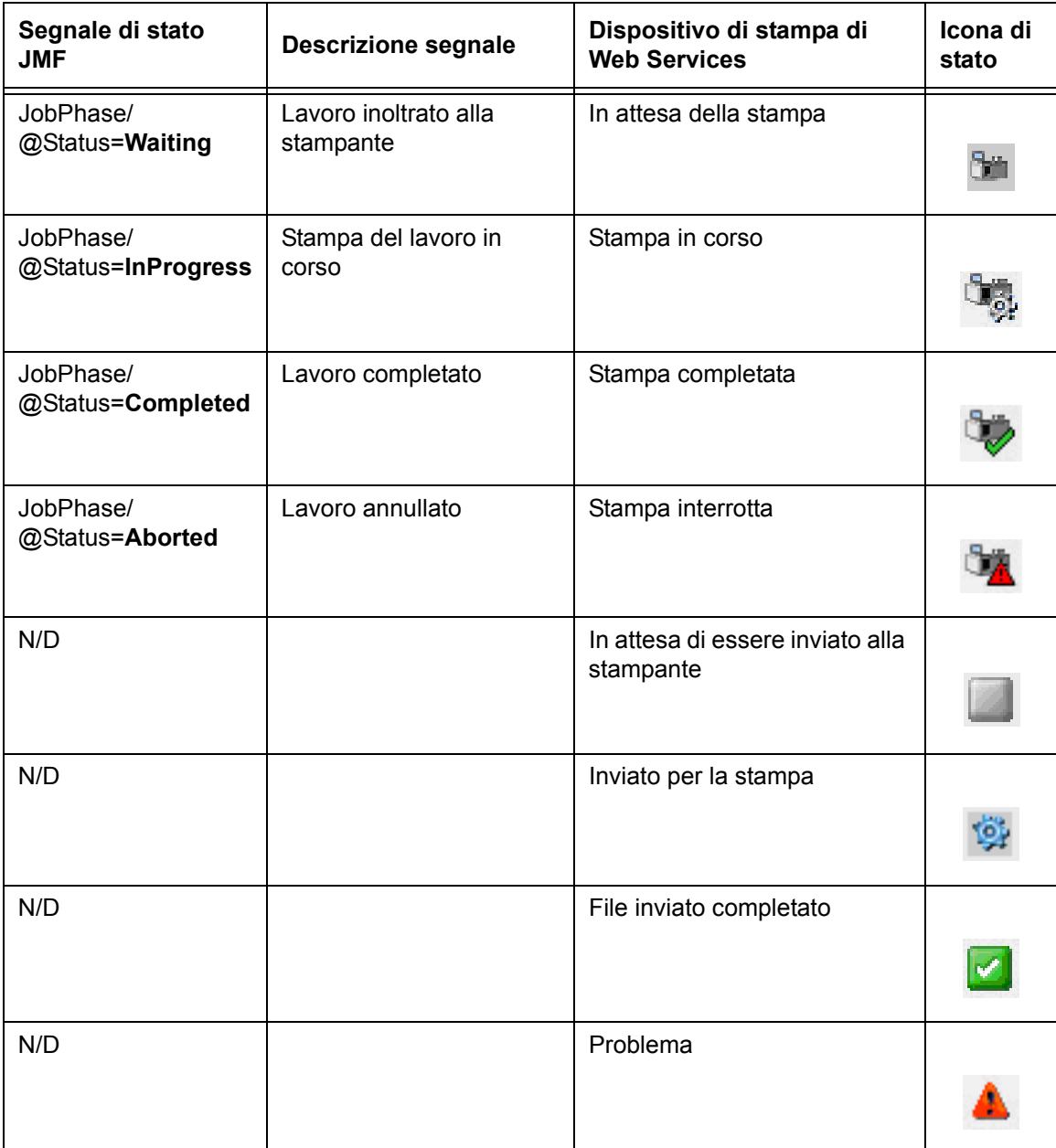

<span id="page-30-0"></span>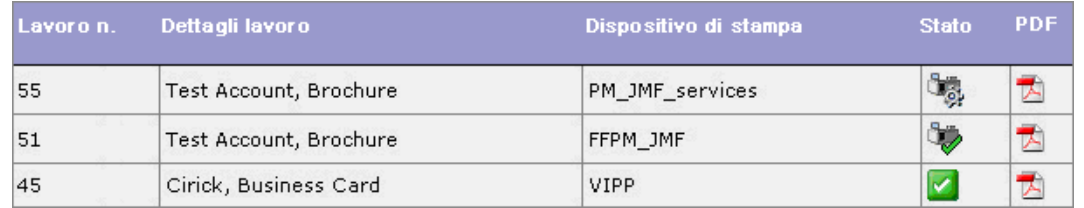

*Coda Dispositivo di stampa di FreeFlow Web Services*

FreeFlow - Servizio JMF Guida per l'utente